Hoi beste Enigma2 gebruikers, hier een kortbondige uitleg hoe je kunt flashen met een Vu+ model 4K vanaf je harddisk indien je geen resultaat krijgt middels de alom bekende USB methode.

### Van OpenPli naar een ander image <>

Een procedure waarin de plugin ofgwrite mee opgenomen is in het image;

OpenPli

OpenATV

## Je hebt OpenPli 6.2 - 7.3 of 8.1 reeds erop staan en kunt op je /media/hdd onderstaande map vinden

#### DCC-E2 v2.40 by BernyR

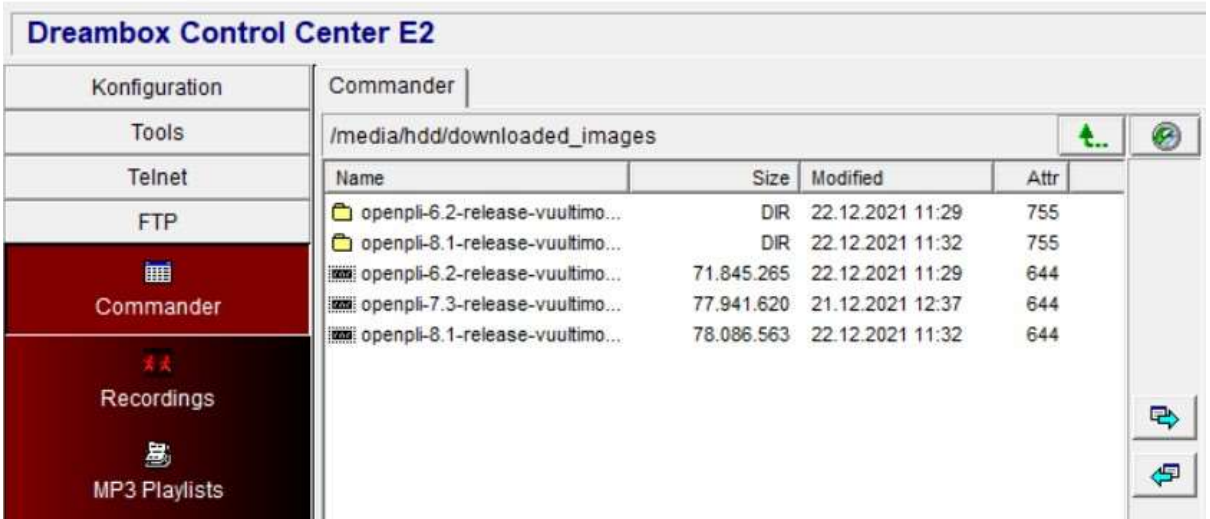

Wil je nu via menu image flashen naar een ander "vreemd" image niet van OpenPli zet je eerst in deze map het gezipte nieuwe vreemde image erbij.

Let op het pad /media/hdd/downloaded images.

Je gaat naar het menu image flashen en kiest gewoon dat ander "vreemde" image.

Je kan maar hoeft geen backup te maken in de eerste melding die er op je beeldscherm van de TV verschijnt. Je ziet dan dat ofgwrite plugin kernel en image aanbiedt om te flashen en drukt op die optie staande oké.

Het flashen verloopt best behoorlijk vlot en als dat geschied is zal de receiver na 3 seconden herstarten/rebooten met dat nieuwe image.

#### Van een ander image zonder ofgwrite opgenomen als standaard flash methode naar <> OpenPli

Een procedure waar in het image dat reeds actief is de plugin ofgwrite niet opgenomen is;

Werkwijze:

1 download de plugin Auto fullbackup.ipk

2 installeer deze plugin via je HDD manueel met de Optie IPKG geavanceerd installeren (daarmee kun je in de mappen browsen en de juiste map met inhoud kiezen.

3 open de app / plugin

4 maak nu eenmaal een backup via deze plugin aan (onderstaand voorbeeld zie je de reeds aangemaakte backup images)

# 5 bekijk middels DCC\_E2.exe je images

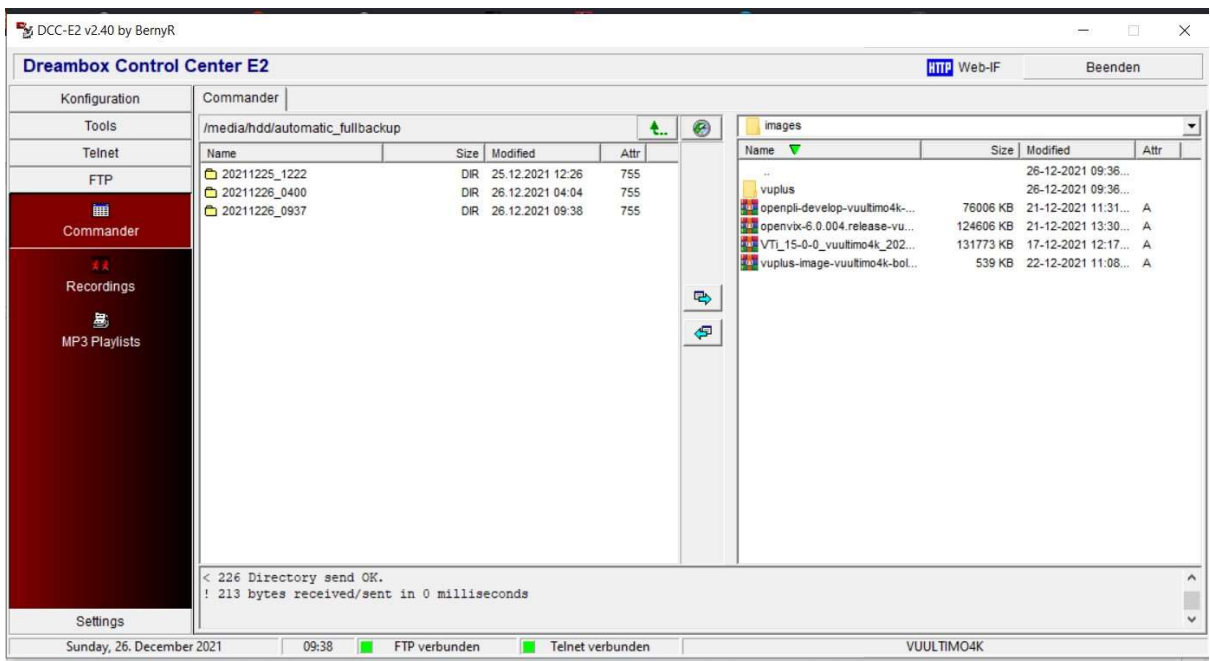

6 plaats vooraf met DCC\_E2.exe via tabblad FTP in de map /media/hdd/automatic\_fullbackup een nieuwe map met eventueel datum en dan zet daarin het uitgepakte OpenPli image dus vuplus/ultimo4k met inhoud zoals onderstaand voorbeeld toont.

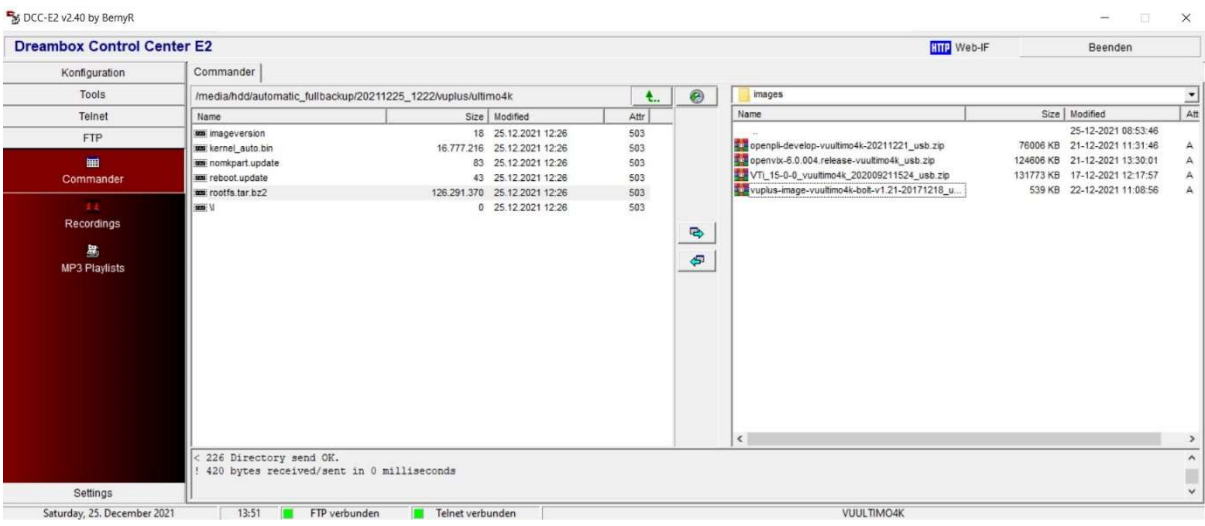

7 kies de app / plugin uit je menu auto\_fullbackup en druk toets blauw ( backup herstellen ) en ga per scrollen en oké klikken naar de map waar het image staat en bevestig met oké.

De herstel procedure start en dan moet je alleen nog kiezen kernel + bestandssysteem dan krijgt een klein schermpje op TV te zien dat aangeeft dat dit het ofgwrite tools van BetaCentauri gestart is. Afwachten en dan reboot je receiver in de setup wizard van dat nieuwe image, in mijn geval heb ik OpenPli VIX en OpenATV getest met deze plugin >automatic\_fullbackup<

De volledige zoektocht en suggesties en antwoorden is hier te vinden https://www.sat4all.com/forums/topic/374792 ultimo4k-wil-niet-flashen/?do=findComment&comment=2660660

Veel succes ermee.